## **Ersteinrichtung von Outlook 2019 auf Windows 10**

Falls Sie ihre E-Mails unter der Adresse "<Benutzer>@hni.uni-paderborn.de" versenden wollen, legen Sie diese zuerst auf sp.upb.de als bevorzugte E-Mail Adresse fest.

Als erstes müssen Sie die .zip Datei unter folgendem Link herunterladen und entpacken:

[download.uni-paderborn.de/pc/configs/Outlook/patch-outlook-16-19.zip](http://download.uni-paderborn.de/pc/configs/Outlook/patch-outlook-16-19.zip)

Führen Sie anschließend die .reg Datei aus.

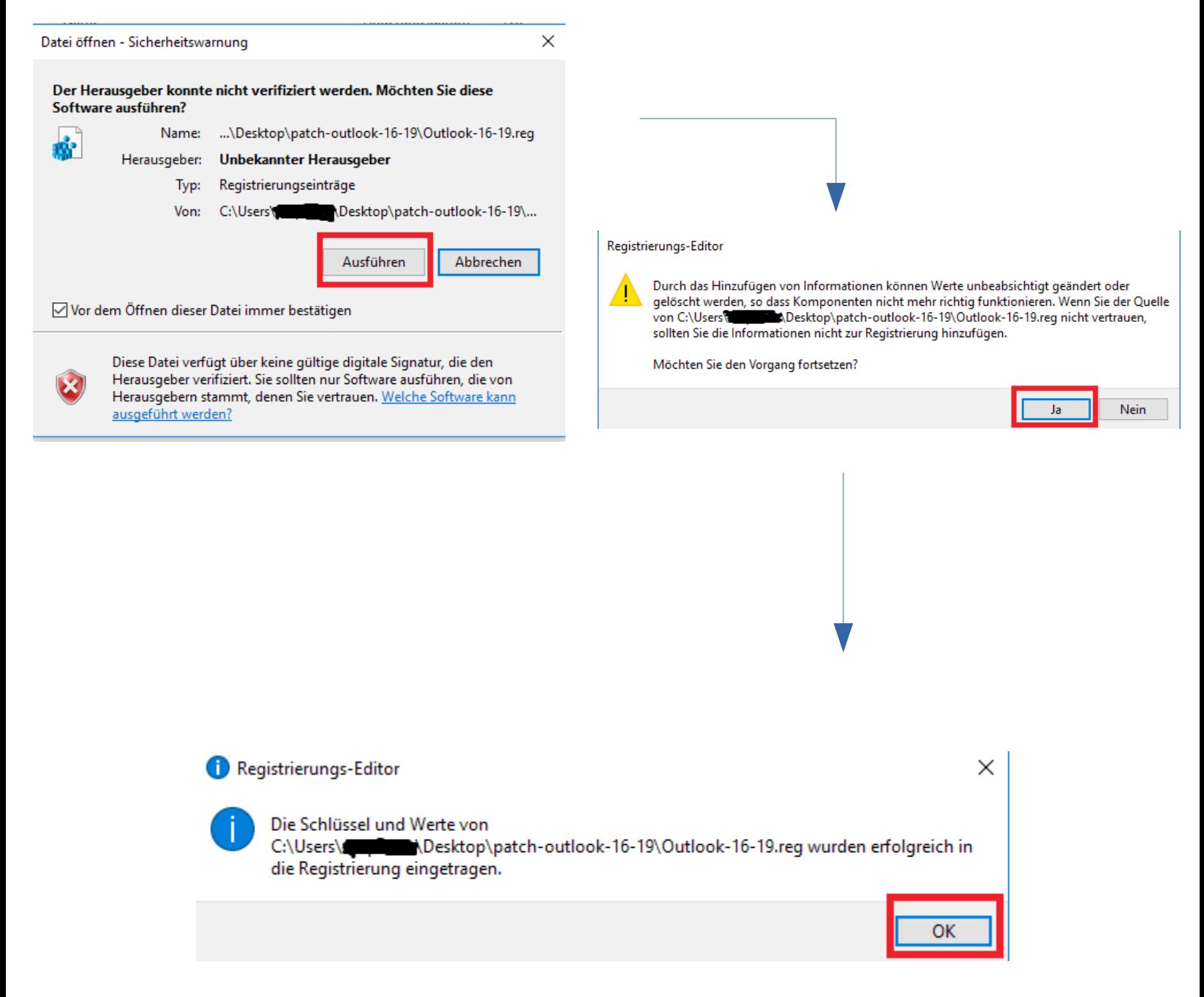

Wenn Sie Outlook 2019 gerade installiert haben und das erste mal Starten, kommen Sie in folgendes Fenster: Klicken Sie bei diesem und dem danach auf "**Weiter >**".

 $\times$ 

**Executive Exercise State** 

Abbrechen

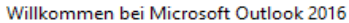

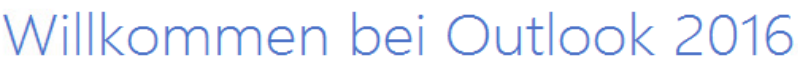

Outlook hilft Ihnen als Ihr persönlicher Assistent bei der Organisation Ihres Lebens mit leistungsstarken Tools für E-Mail, Kalender, Kontakte und Aufgaben.

Los geht's. Mit den nächsten Schritten fügen Sie Ihr E-Mail-Konto hinzu.

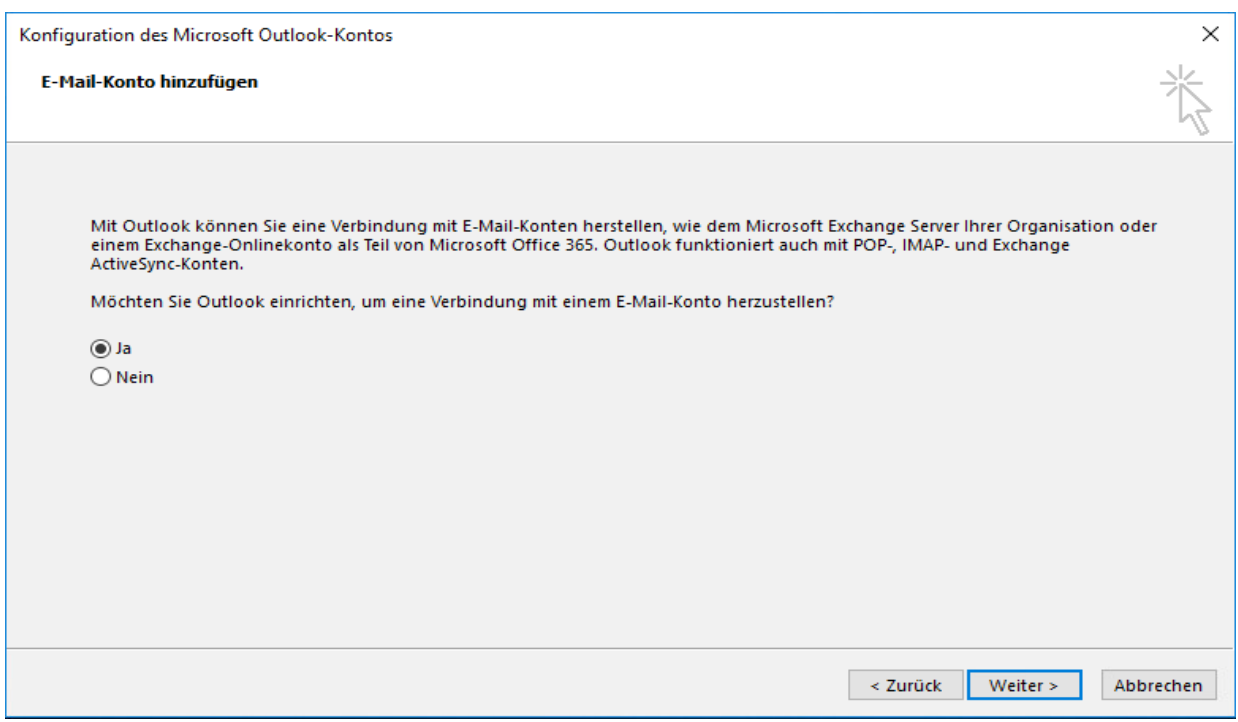

Geben Sie die Technische-Mailadresse, wie folgt ein und klicken Sie auf "Weiter >":

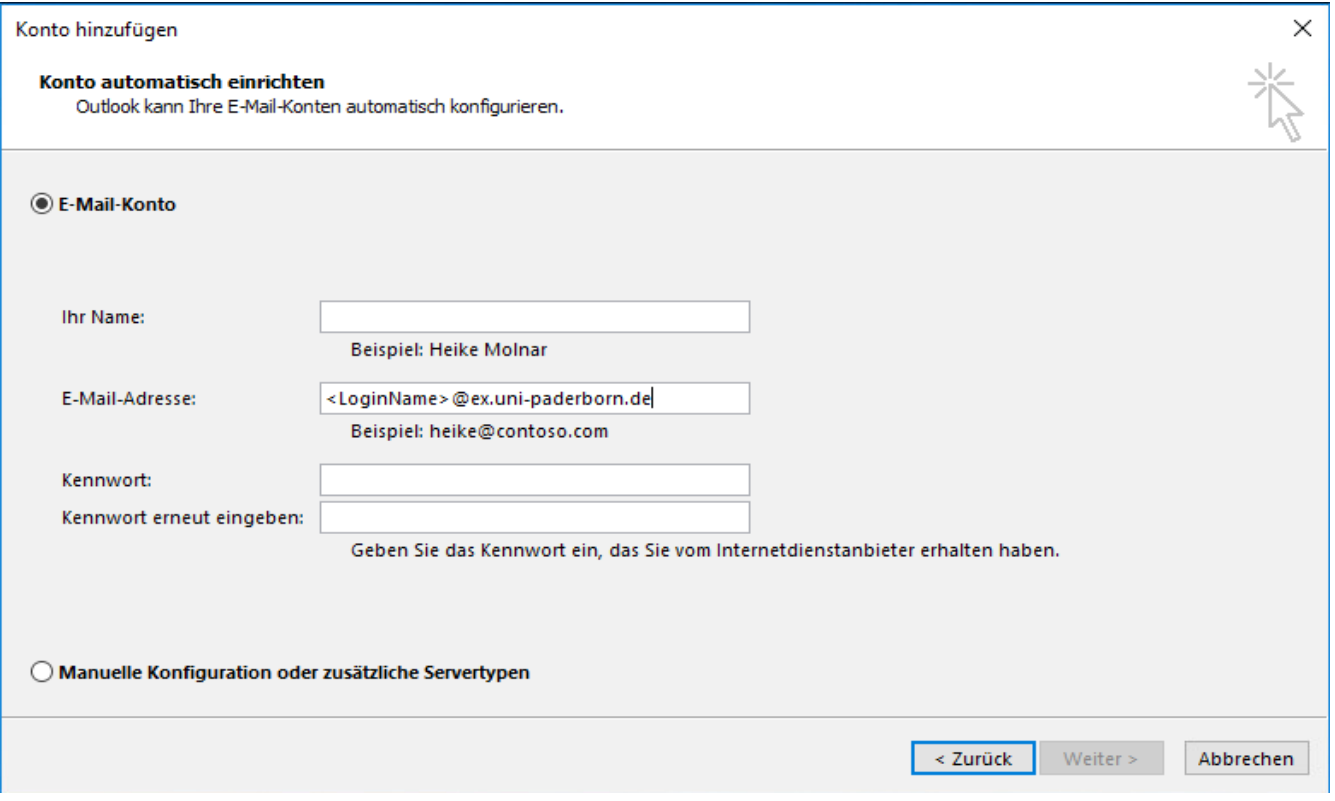

(Das Feld "Ihr Name" bleibt leer / Passwort eingeben)

**Falls der folgende Sicherheitshinweis bei Ihnen auftaucht, folgen Sie der Anleitung ab Seite 8**.

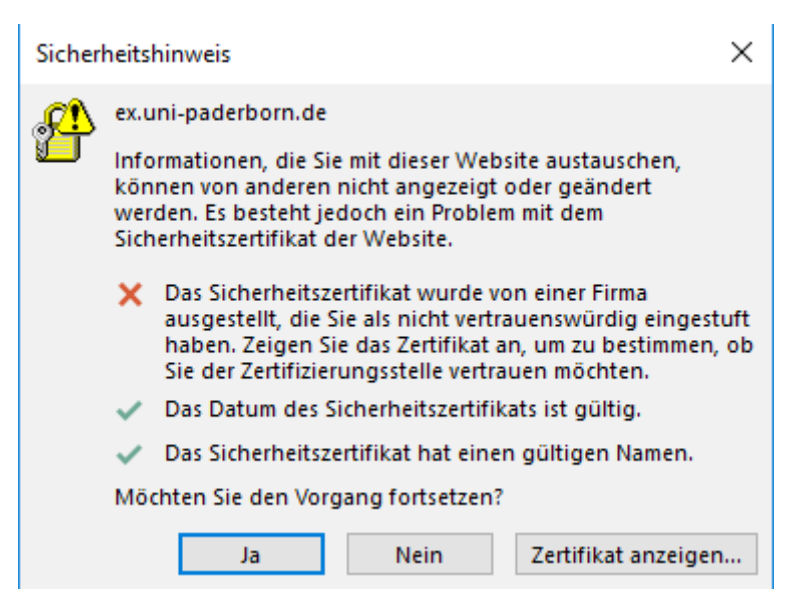

Wenn Sie diese Meldung nicht bekommen, können Sie mit den folgenden Schritten weitermachen.

Nun werden Sie nach Ihren Zugangsdaten gefragt, geben Sie diese wie folgt ein:

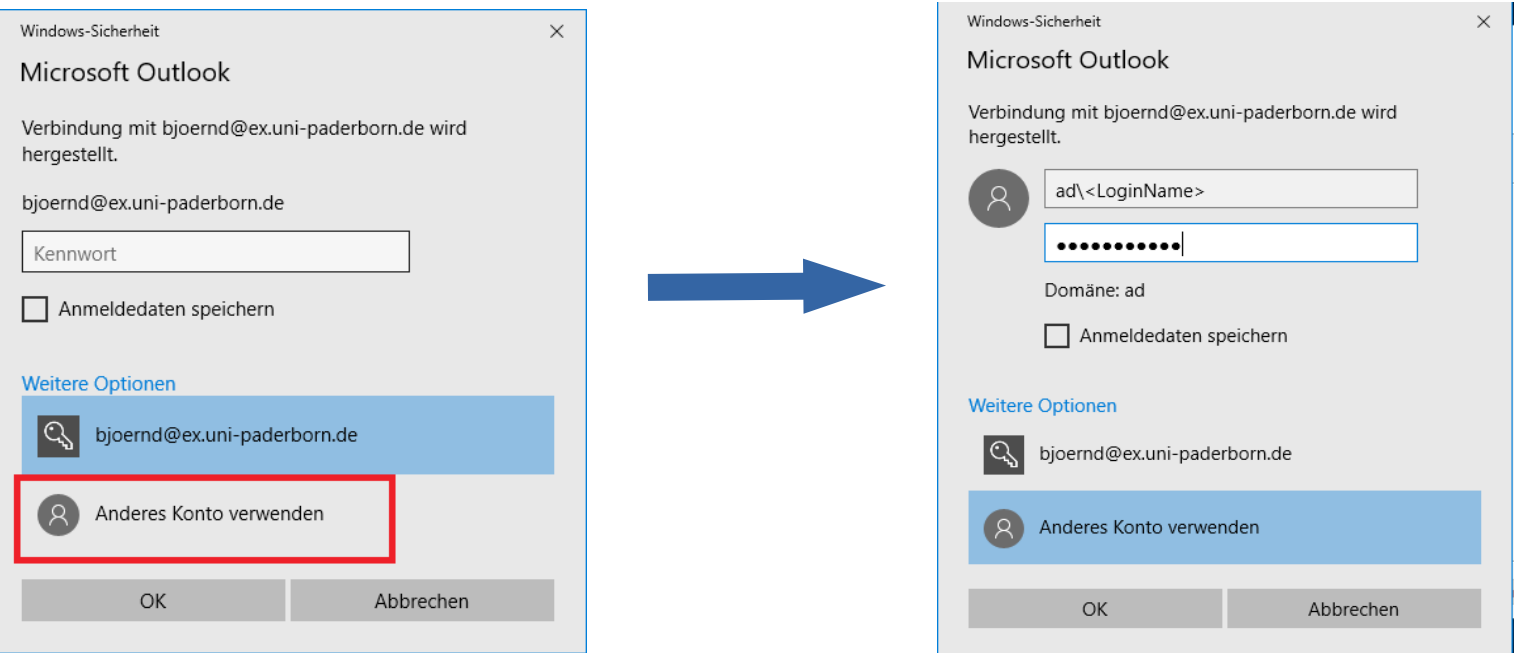

## Die automatische Konfiguration ist nun abgeschlossen.

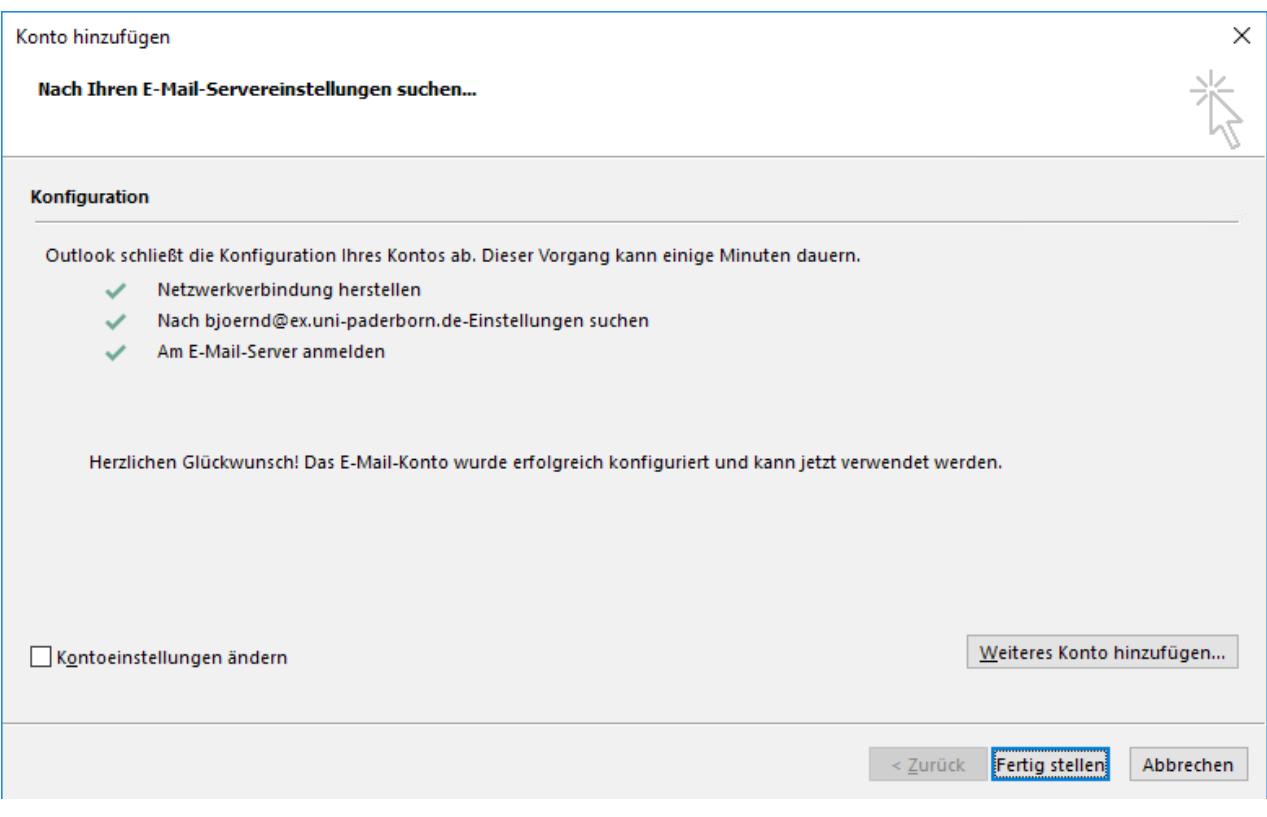

Um die Datei des Exchange-Cache-Modus nicht automatisch in Ihrem Windowsprofil abgelegt zu bekommen, aktivieren Sie "Kontoeinstellungen **ändern**" und klicken Sie auf "**Weiter >**". Ist diese Datei erst einmal angelegt, kann man den Ort nicht mehr verändern.

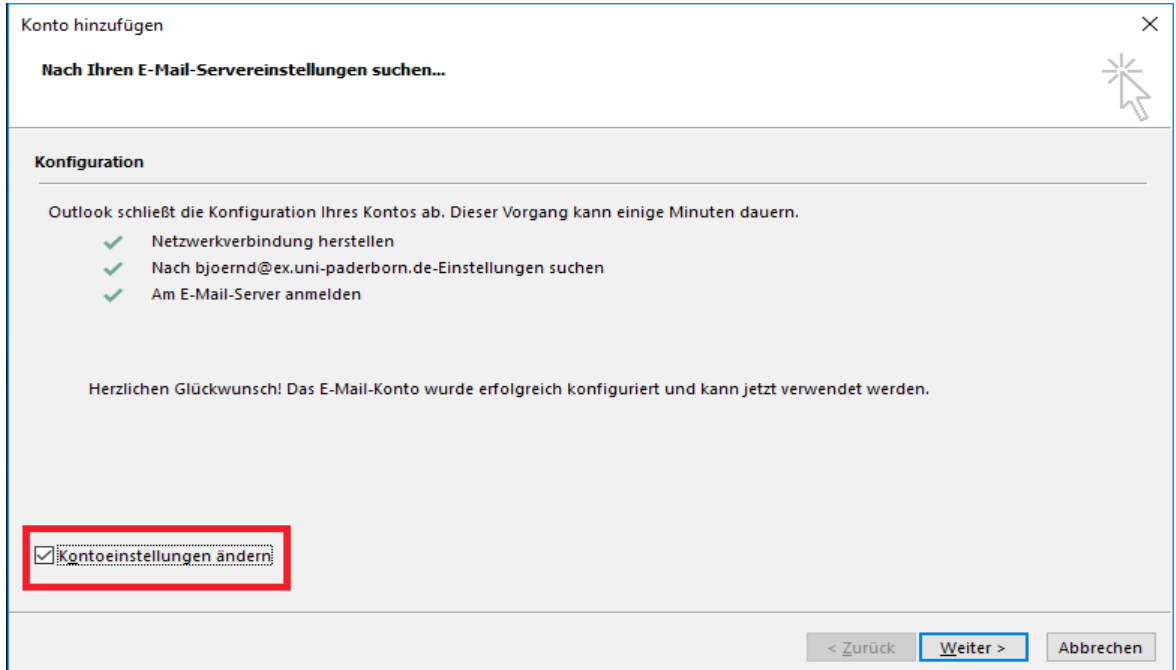

Unter den Servereinstellungen wird der Exchange-Cache-Modus **deaktivert**.

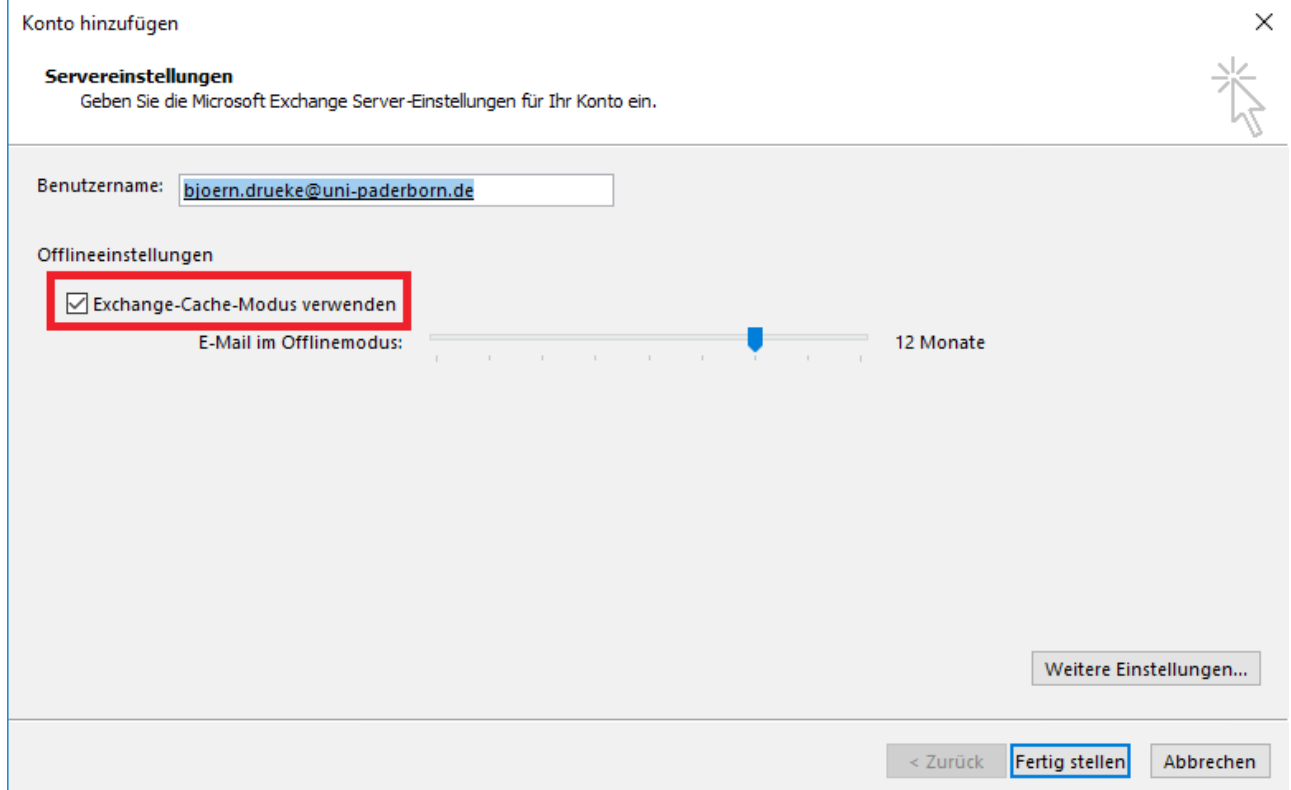

## Klicken Sie auf "**Weitere Einstellungen**".

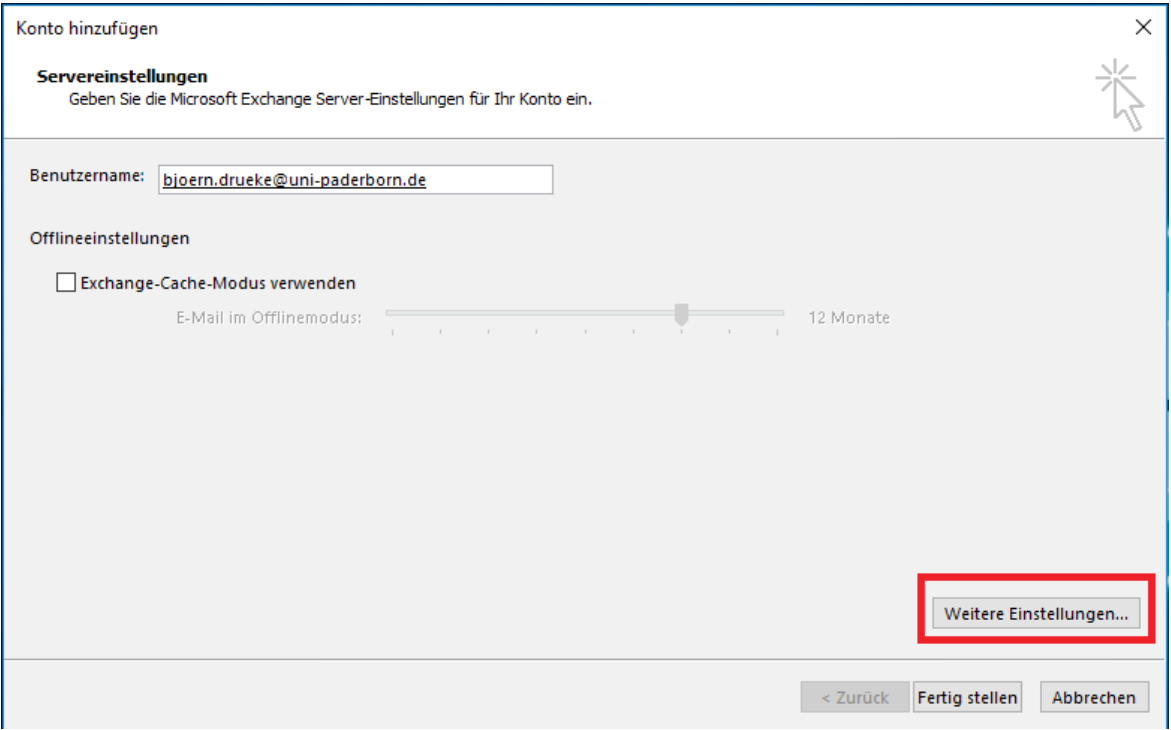

Wählen Sie nun den Reiter "Erweitert" und aktivieren Sie den Exchange-Cache-Modus indem Sie "**Exchange-Cache-Modus verwenden**" und "Freigegebene Ordner herunterladen" anklicken.

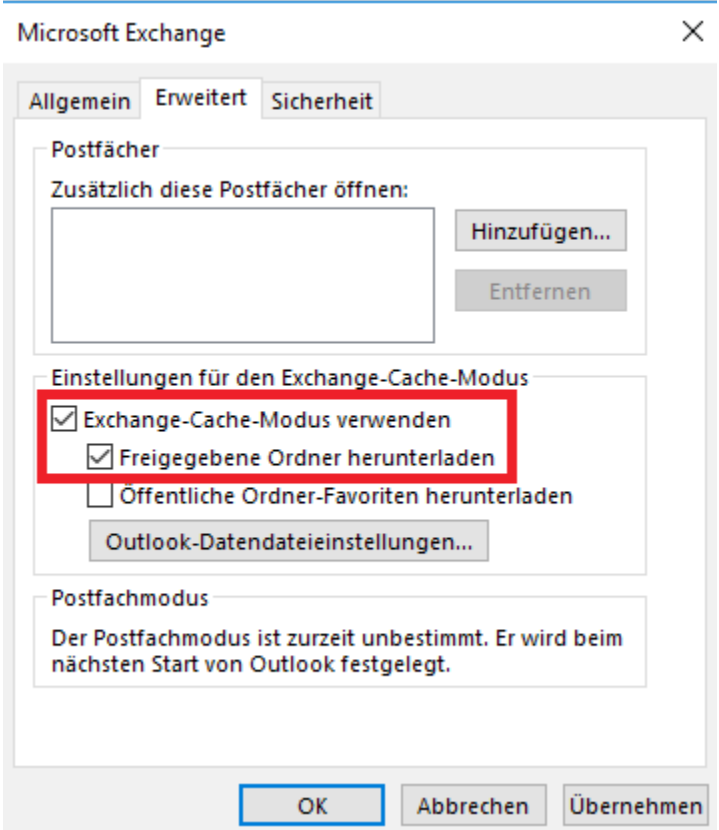

Nun klicken Sie den Button "**Outlook-Datendateieinstellungen ...**".

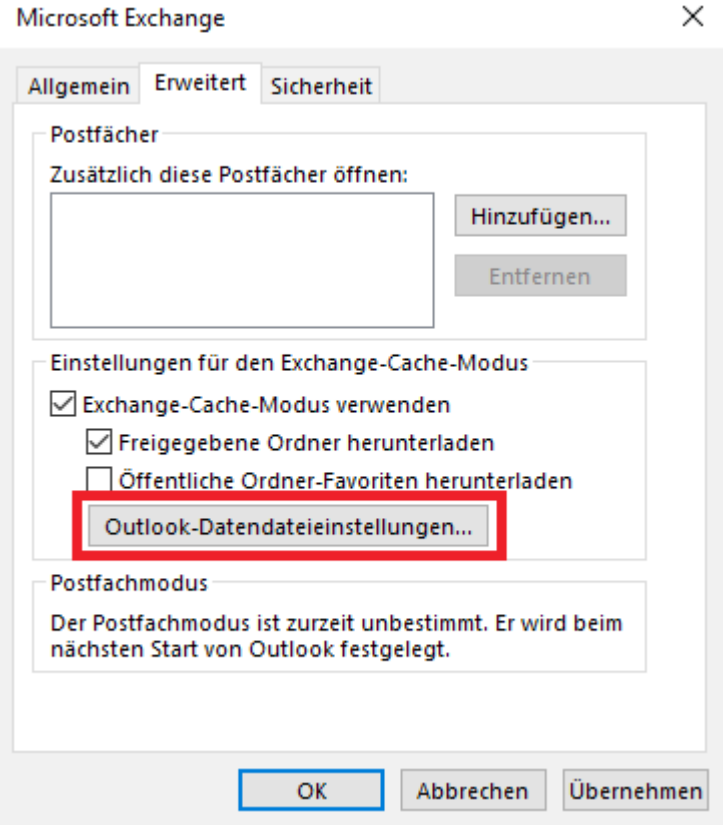

Über den Button "Durchsuchen" erhalten Sie die Möglichkeit den Pfad und den Namen der Outlook-Datendatei anzugeben. Wählen Sie einen Ort unter folgendem Pfad: **C:\Ungesicherte Benutzerdaten\<LoginName>\beliebig.ost**  Dies ist nötig, da der Benutzer nirgends anders Schreibrechte hat. Das "beliebig" kann frei gewählt werden.

Schließen Sie das Fenster mit "OK".

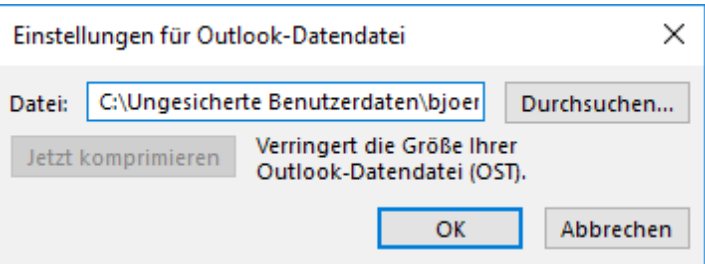

Das Häkchen bei "Exchange-Cache-Modus verwenden" ist nun wieder gesetzt. Das Fenster kann jetzt über den Button "Fertig stellen"geschlossen werden.

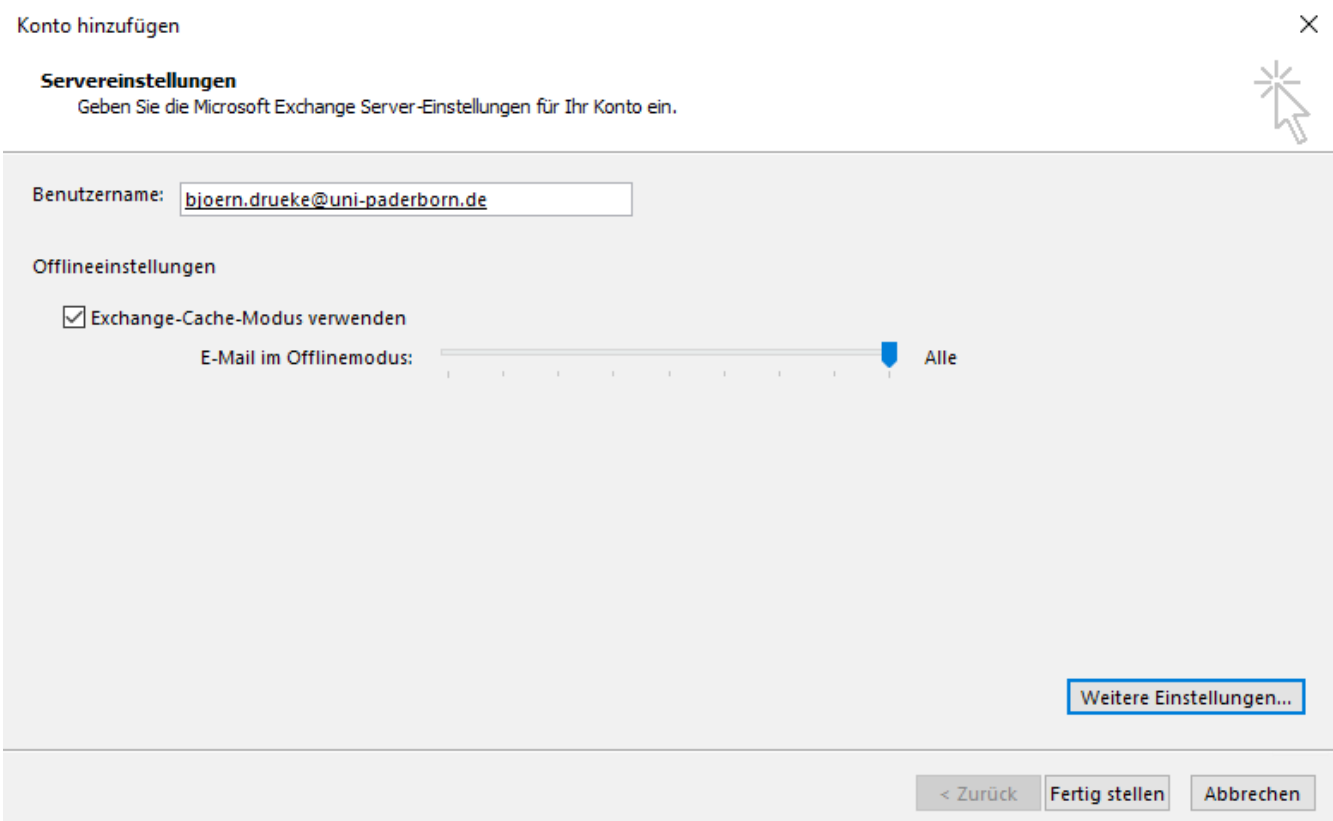

Ihr Outlook 2016 ist nun eingerichtet, eventuell müssen Sie beim Start noch einmal Ihre Zugangsdaten wie folgt eingeben:

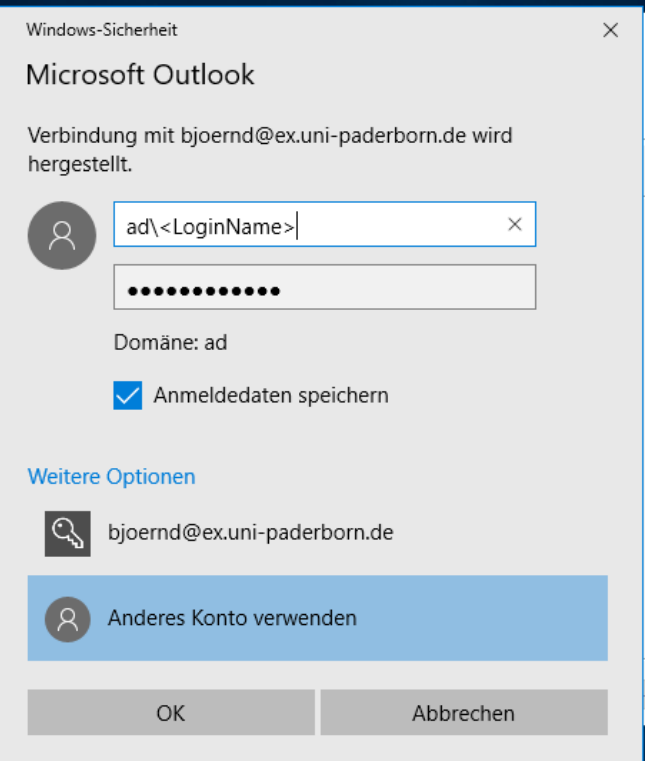

## **Sicherheitshinweis**

Falls das genannte Fenster bei Ihnen auftaucht, klicken Sie auf "**Zertifikat anzeigen...**".

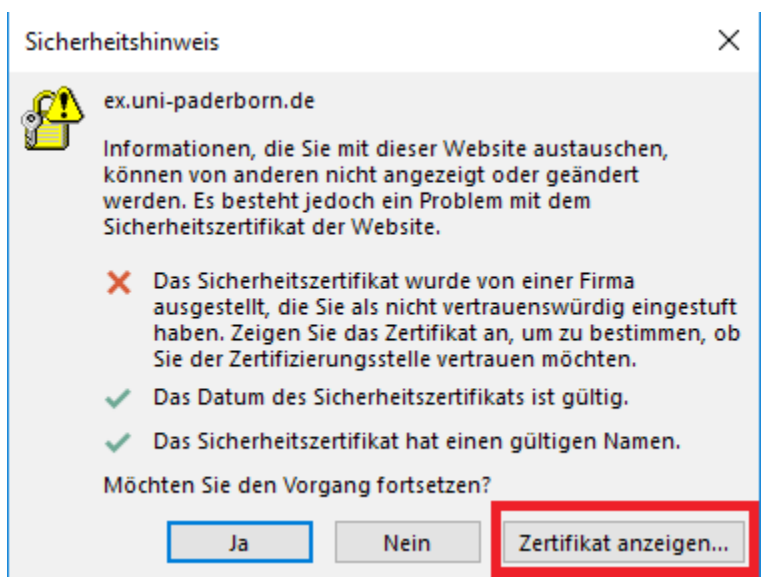

Es öffnet sich ein Fenster, klicken Sie hier auf "**Zertifikatspfad**".

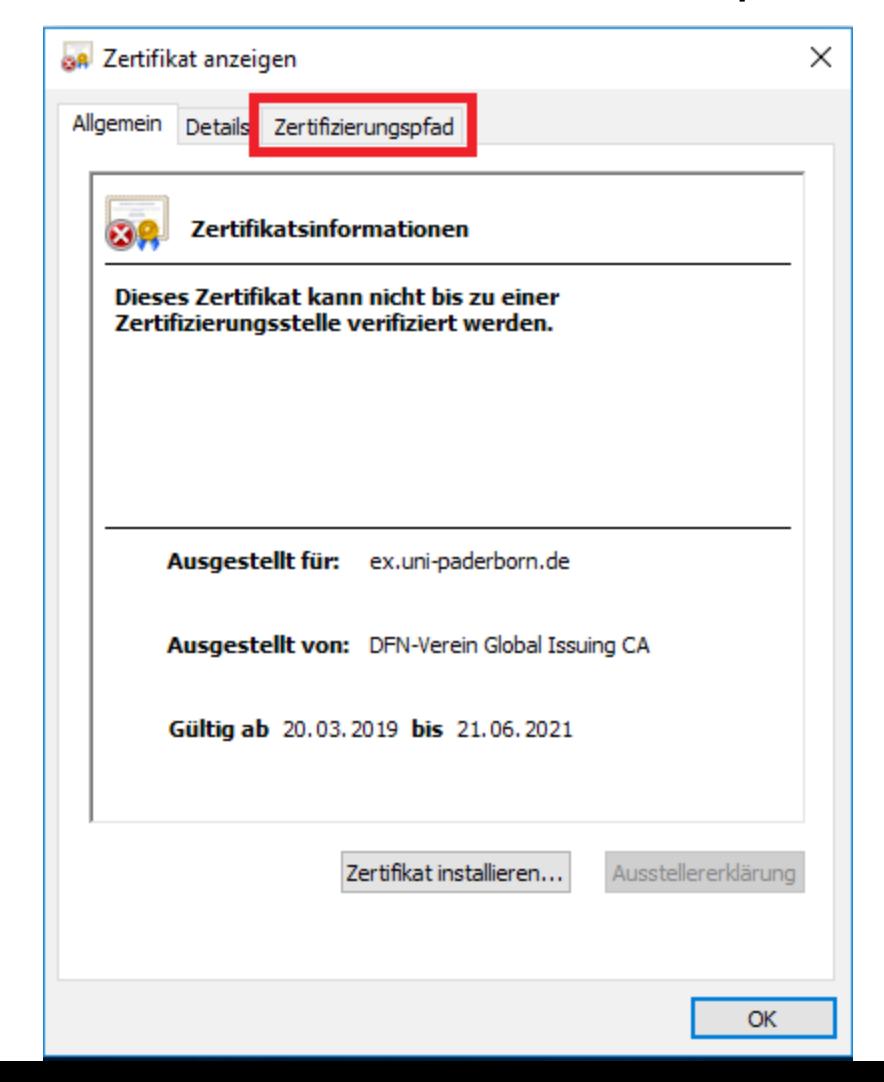

Selektieren Sie das oberste Zertifikat und klicken Sie auf "**Zertifikat anzeigen**".

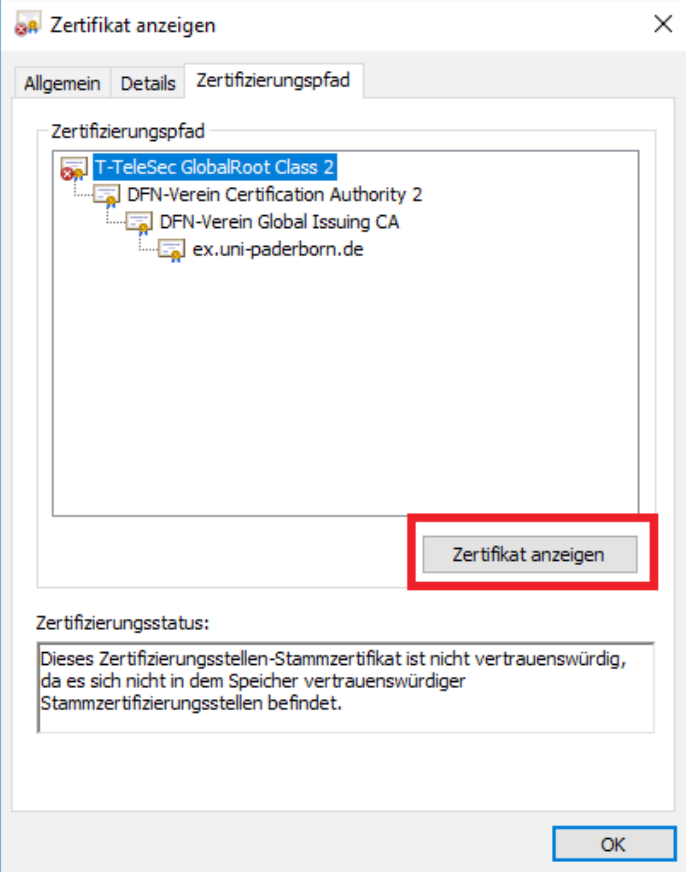

Sobald Sie bei diesem Fenster angekommen sind, klicken Sie auf "**Zertifikat installieren...**".

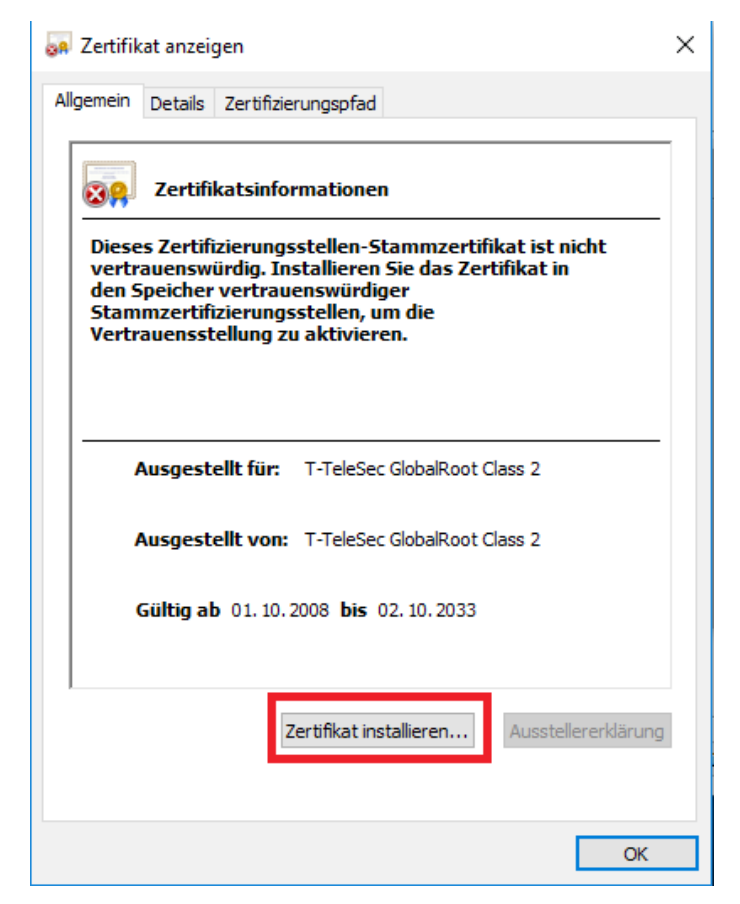

Folgen Sie danach dem "Zertifikatimport-Assistent".

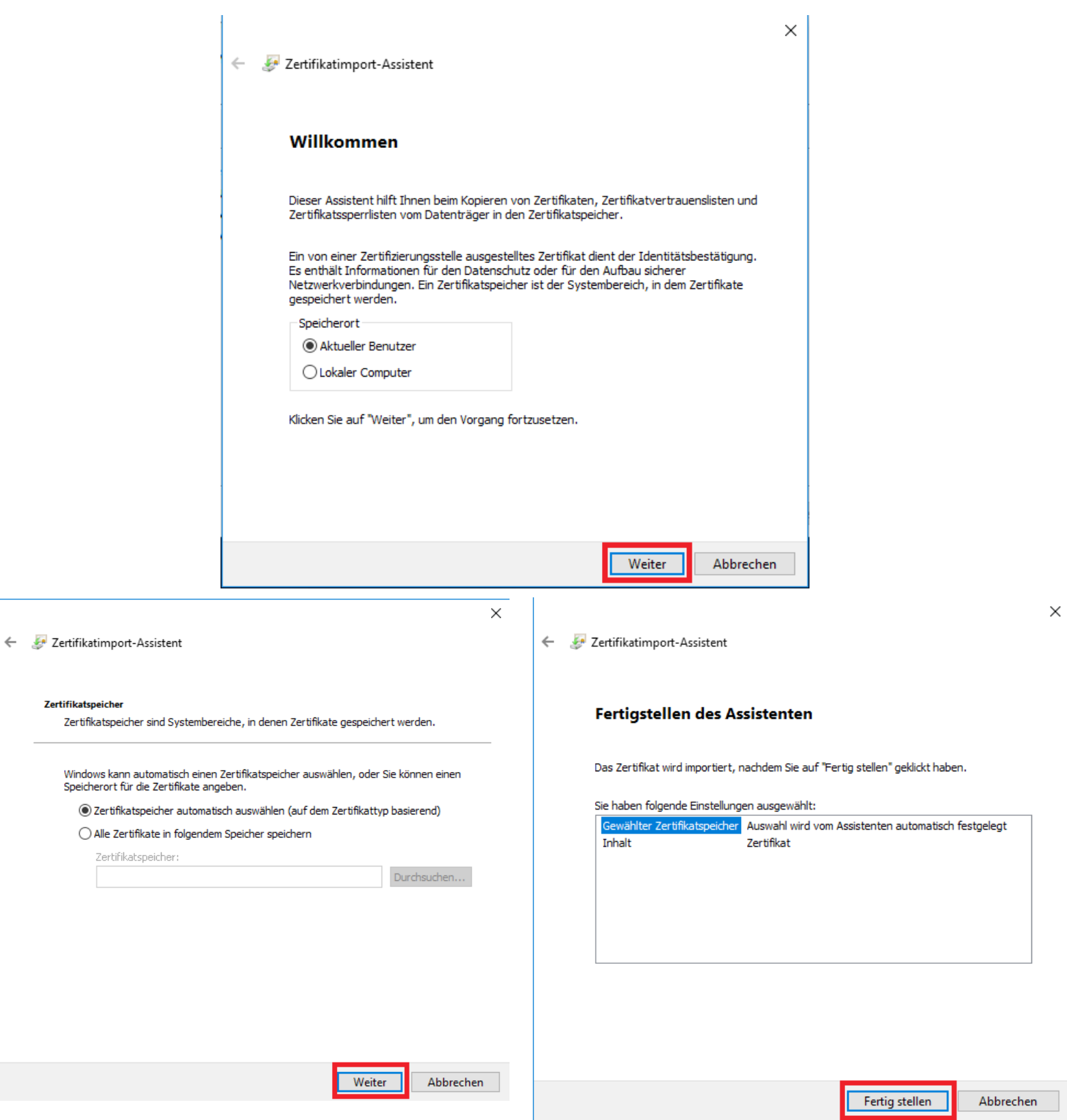

Sobald der Importvorgang erfolgreich war, schließen Sie dieses und das darauf folgende Fenster mit "**OK**".

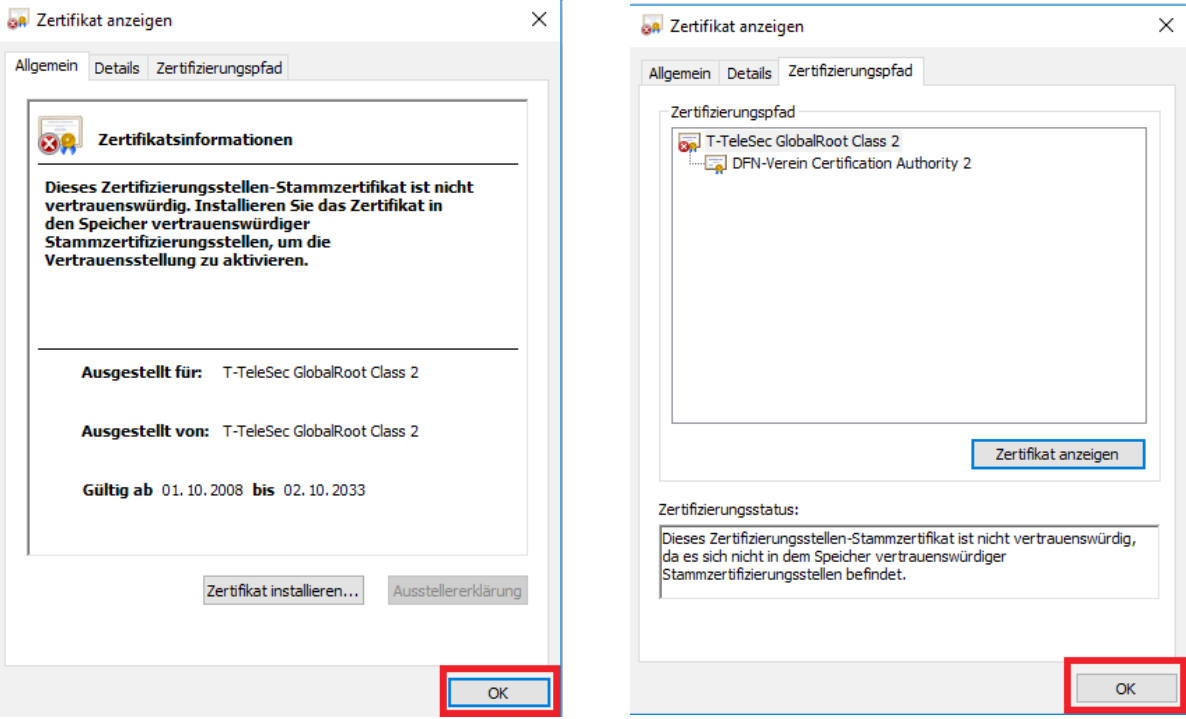

Wenn Sie sich wieder in diesem Fenster befinden, selektieren Sie das oberste Zertifikat und wählen Sie "**Zertifikat anzeigen**".

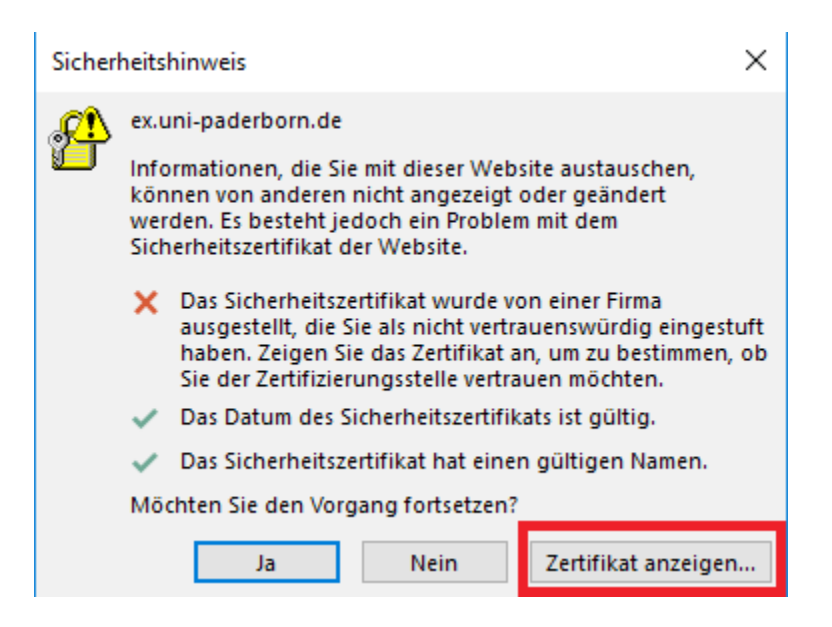

Das "T-TeleSec" Zertifikat sollte nun als Importiert gelten. Deswegen installieren sie nun auch dieses Zertifikat, wie das zuvor.

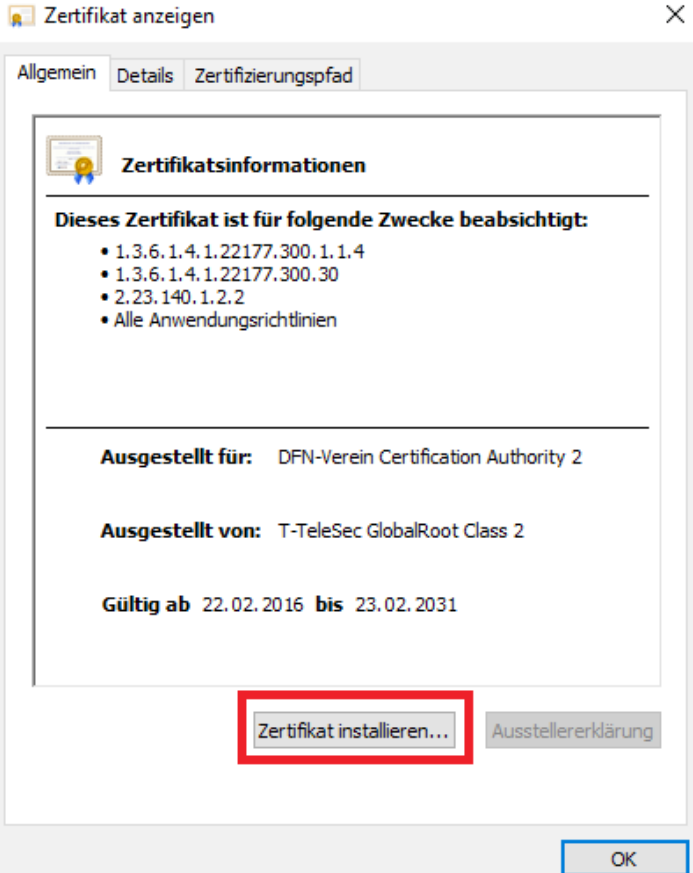

Installieren Sie nun noch dieses Zertifikat und schließen Sie anschließend wieder das Fenster mit "OK".

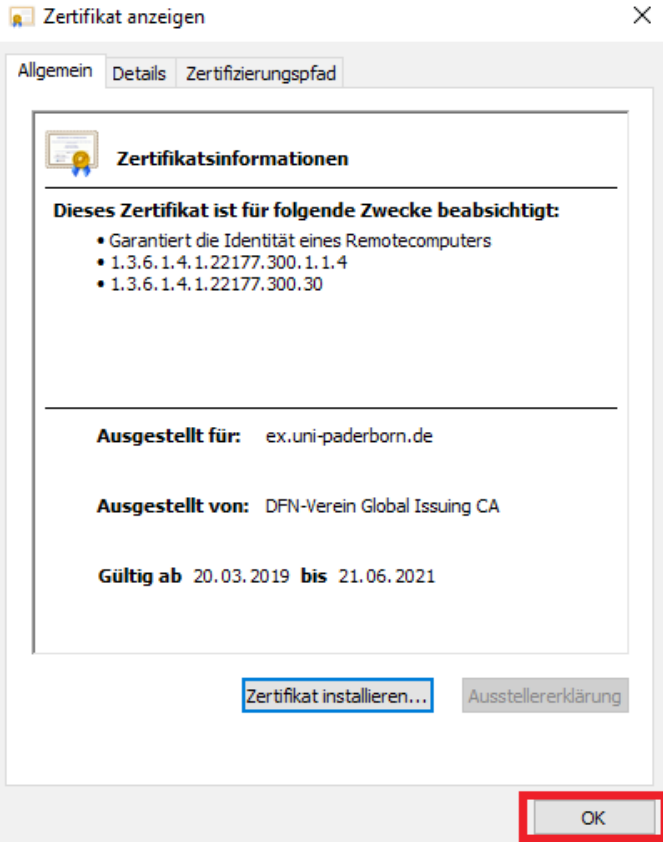

Den Sicherheitshinweis können Sie nun mit "**Ja**" bestätigen.

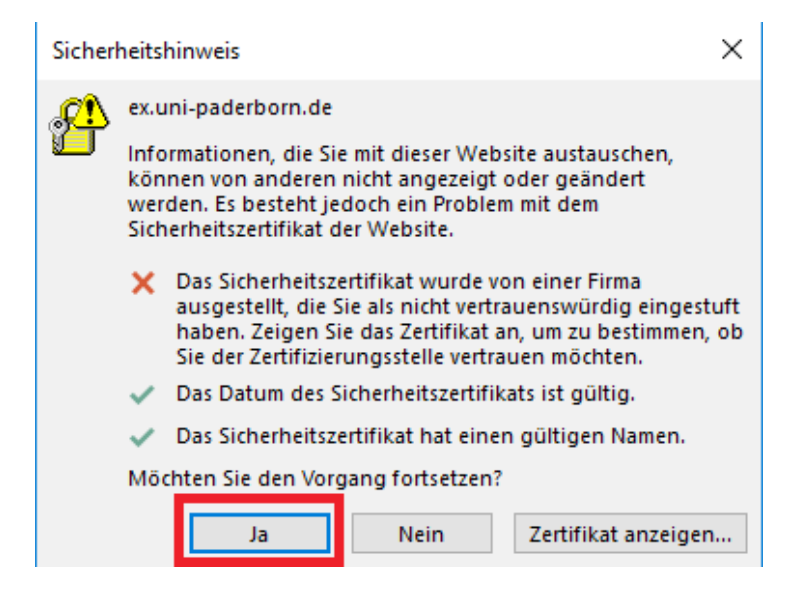

Nun können Sie mit den Schritten ab **Seite 3** weitermachen.